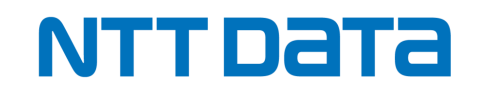

## **BizHawkEye/VALUX 導入済み企業さま向け資**

## **【 TetraBRiDGE 】 追加お申し込みの手引き**

## **~BizHawkEye/VALUX 導入済み企業さま向け~**

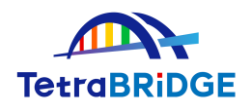

2024年4月

株式会社NTTデータ

第三金融事業本部 イノベーション創発室

© 2024 NTT DATA Japan Corporation

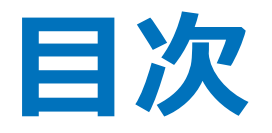

**1.ご利用開始までの流れ 2.お申し込みの詳細手順 3.ご利用開始登録 4.お申し込みに関する問合せ先**

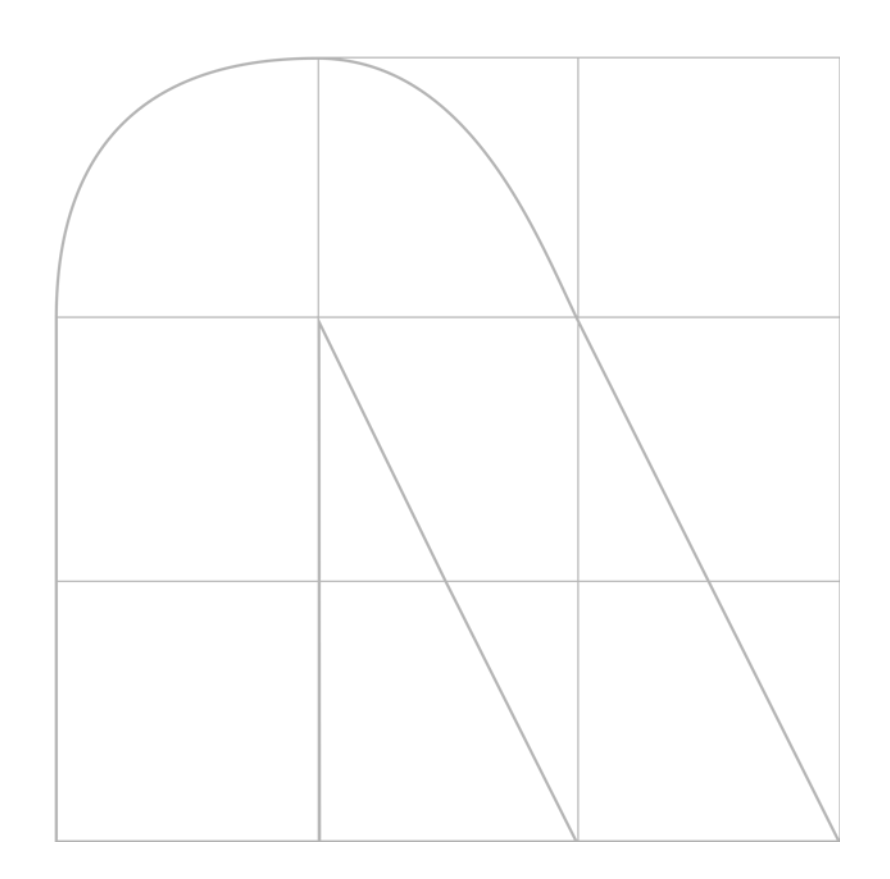

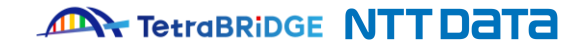

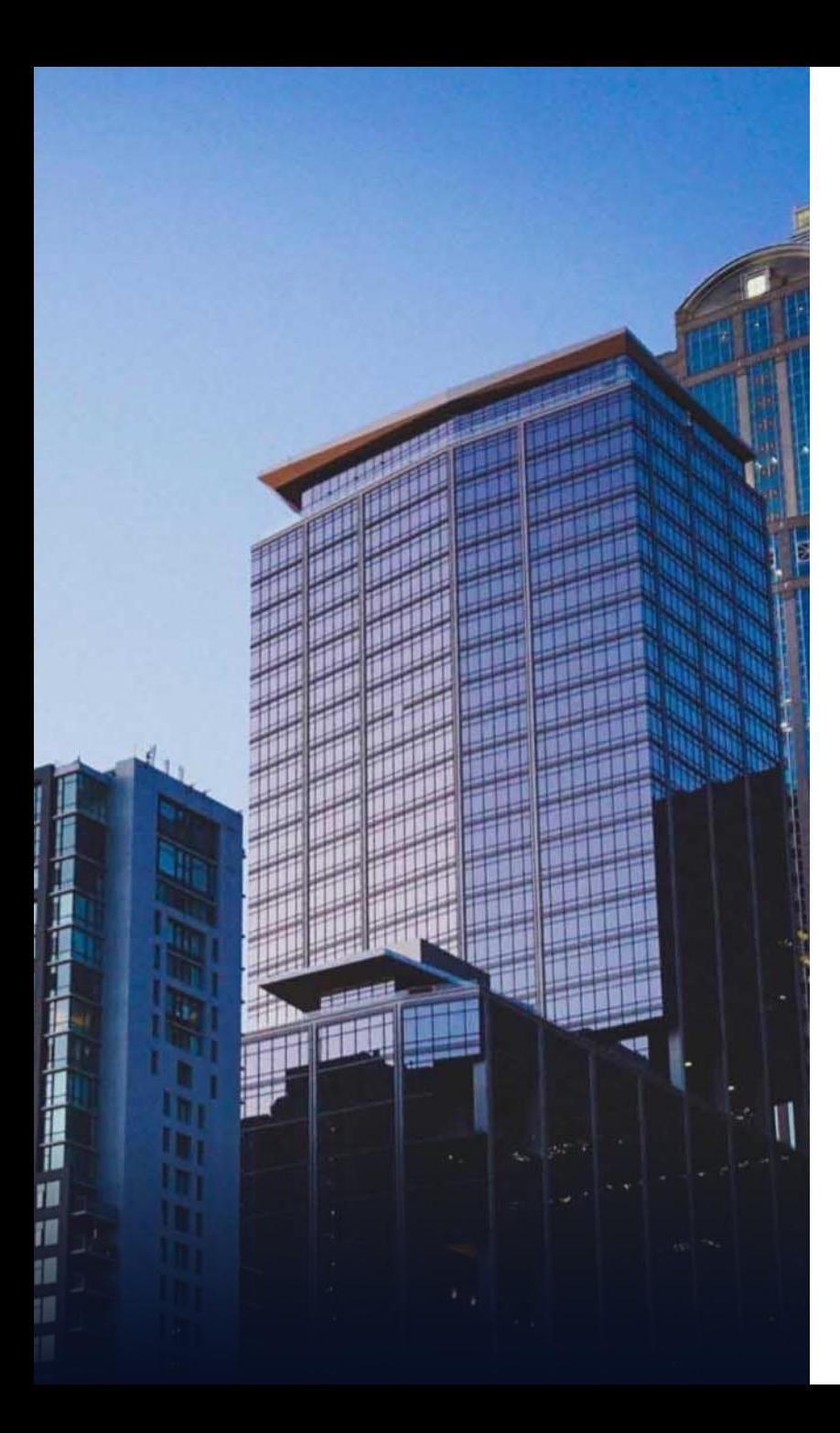

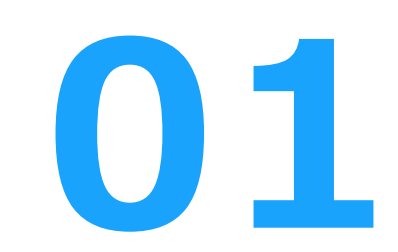

# **ご利用開始までの流れ**

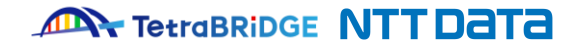

## **1.ご利用開始までの流れ**

#### **■TetraBRiDGEと関連サービスの利用開始までの流れ**

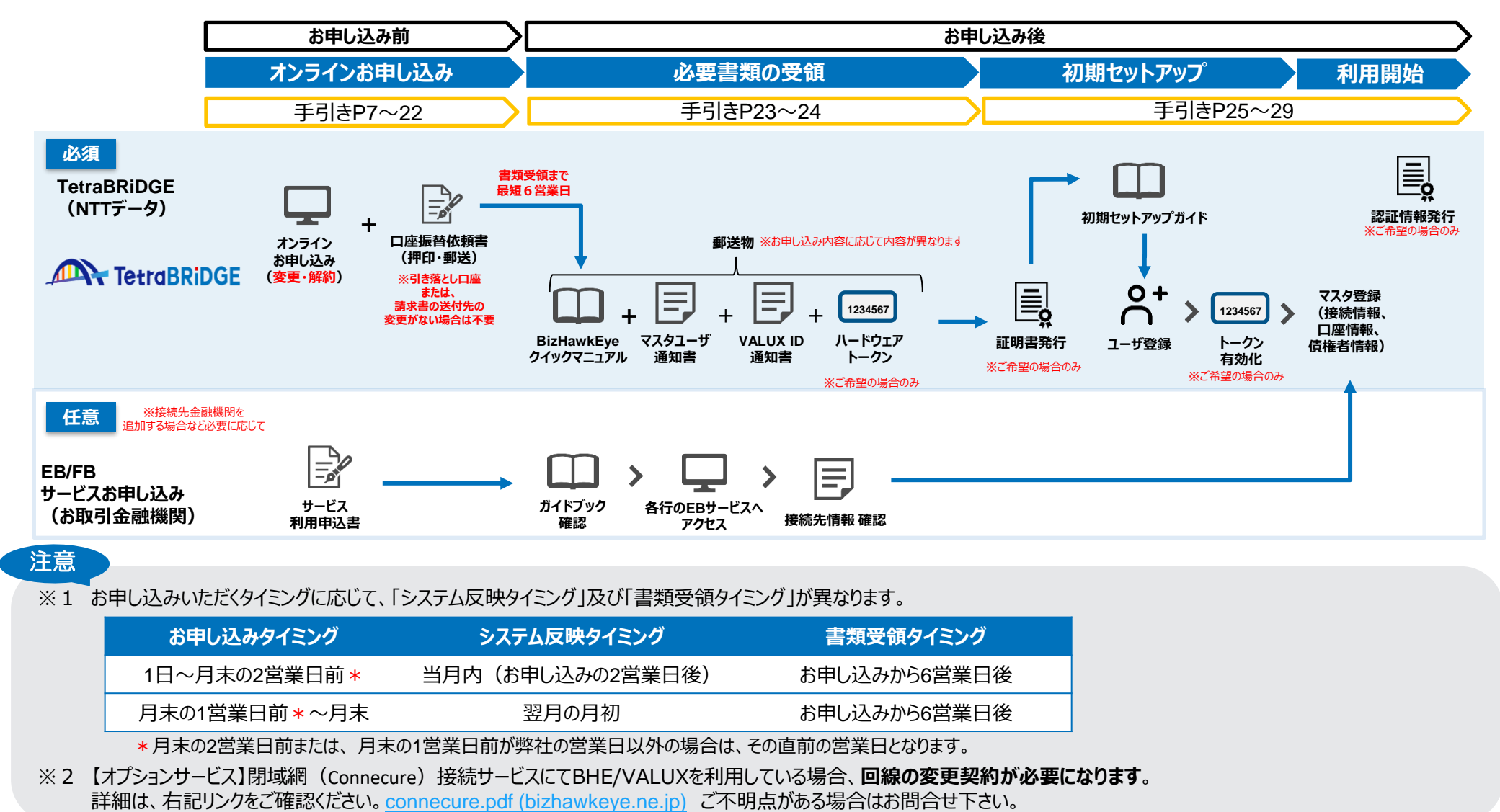

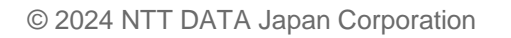

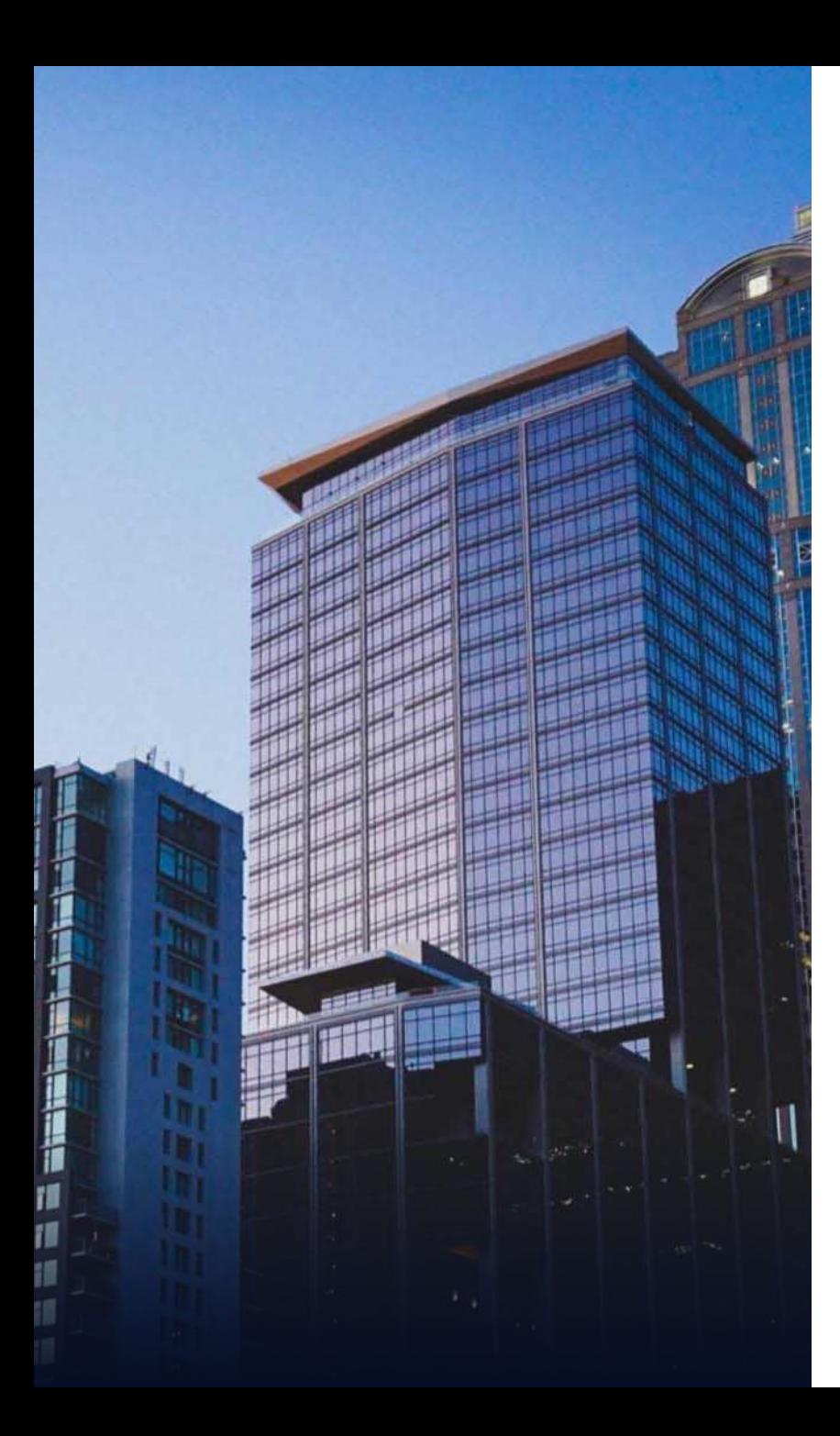

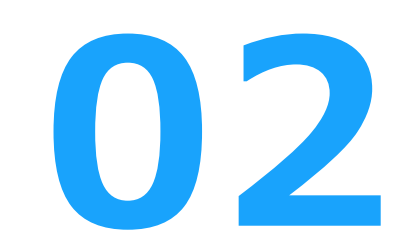

# **お申し込みの詳細手順**

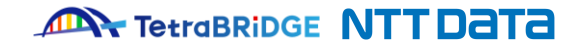

**お申し込みの詳細手順を次ページ以降に記載していますので、 ご確認の上、お申し込みを進めてください。**

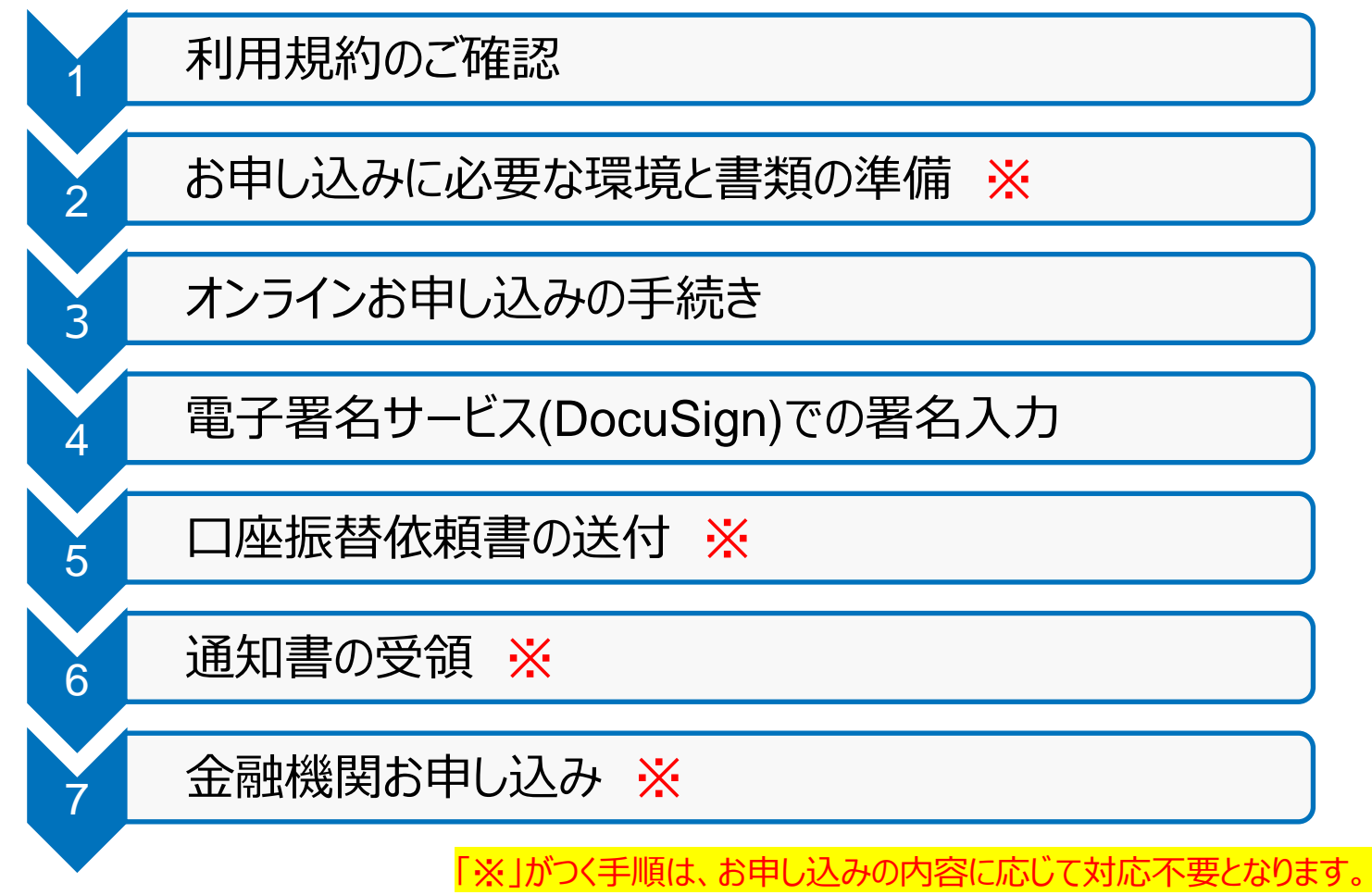

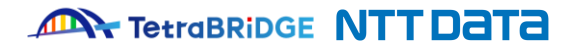

## **1 2 3 4 5 6 7**

### **1.利用規約のご確認**

下記URLから、各サービスの利用規約をご確認ください。 後続の「3.オンラインお申し込みの手続き」にて、本規約への同意確認がございます。

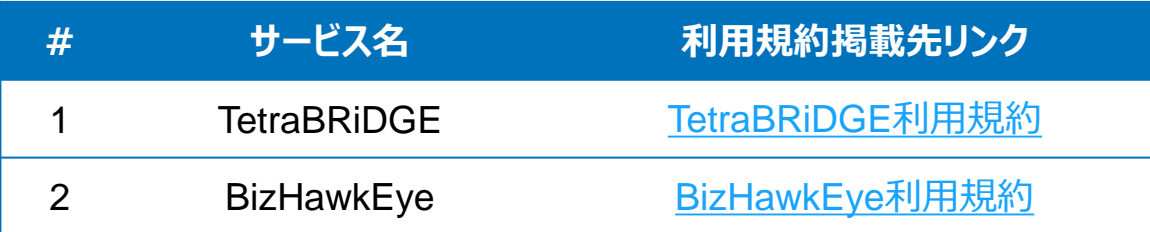

※ 「TetraBRiDGE」のお申し込みには、「BizHawkEye」のご利用が必須となるため、全てのサービスの利用規約のご確認をお願いいたします。

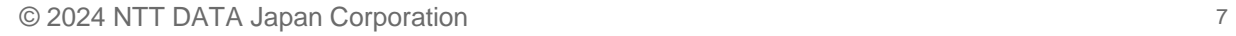

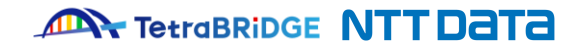

## **2.お申し込みに必要な環境および書類の準備**

#### **■環境について**

お申し込みサイトは、"Internet Explorer"非対応になっておりますので、"Google Chrome"や"Microsoft Edge"のブラウザをお使いください。

**1 2 3 4 5 6 7**

#### **■必要書類について**

こ登録の住所・社名をのいずれか変更する場合のみ、法人の本人確認のために、下記のいずれか1通が必要になります。

なお、当該書類は、「3.オンラインお申し込みの手続き」にてアップロードいただく必要がありますので電子ファイル(PDF)にてご用意ください。

#### **【住所変更時】 本人確認書類としてご利用いただける書類**

・公共料金の領収証書(電気、都市ガス、水道、固定電話料金の領収証書)

・登録事項証明書

(現在事項全部証明書、代表者事項証明書、現在事項一部証明書[役員区]、登記簿謄本)

・印鑑証明書

・国税/地方税の領収証書または納税証明書

・社会保険料の領収証書

**【社名変更時】 本人確認書類としてご利用いただける書類 注意**※**3**

・履歴事項全部証明書

## 注意

- ※1 提出書類は、**発行日から3ヶ月以内**であることをご確認ください。
- ※2 本人確認書類は電子ファイルでアップロードしていただくため、**3MB以下の電子ファイル**でご用意ください。
- ※3 社名変更時にご用意いただく「履歴事項全部証明書」には、**新・旧社名**および、**VALUX登録住所**が記載されている必要があります。

#### **① お申し込みサイトへ接続**

下記のリンクより、オンラインお申し込みサイトへ接続をお願いいたします。

お申し込み画面での入力内容については、次ページ以降で説明を記載しておりますのでご確認のうえ必要事項を入力ください。

**1 2 3 4 5 6 7**

#### VALUX・BizHawkEye・TetraBRiDGE[変更申込サイト](https://csrvc.nttdata-vnx.com/WS/ONLINE/valux-web/tetraLogin/change/home)

(<https://csrvc.nttdata-vnx.com/WS/ONLINE/valux-web/tetraLogin/change/home>)

接続すると、下記画面が表示されますので、VALUX・BizHawkEyeお申し込み時の「企業ID」と「パスフレーズ」にてログインください。

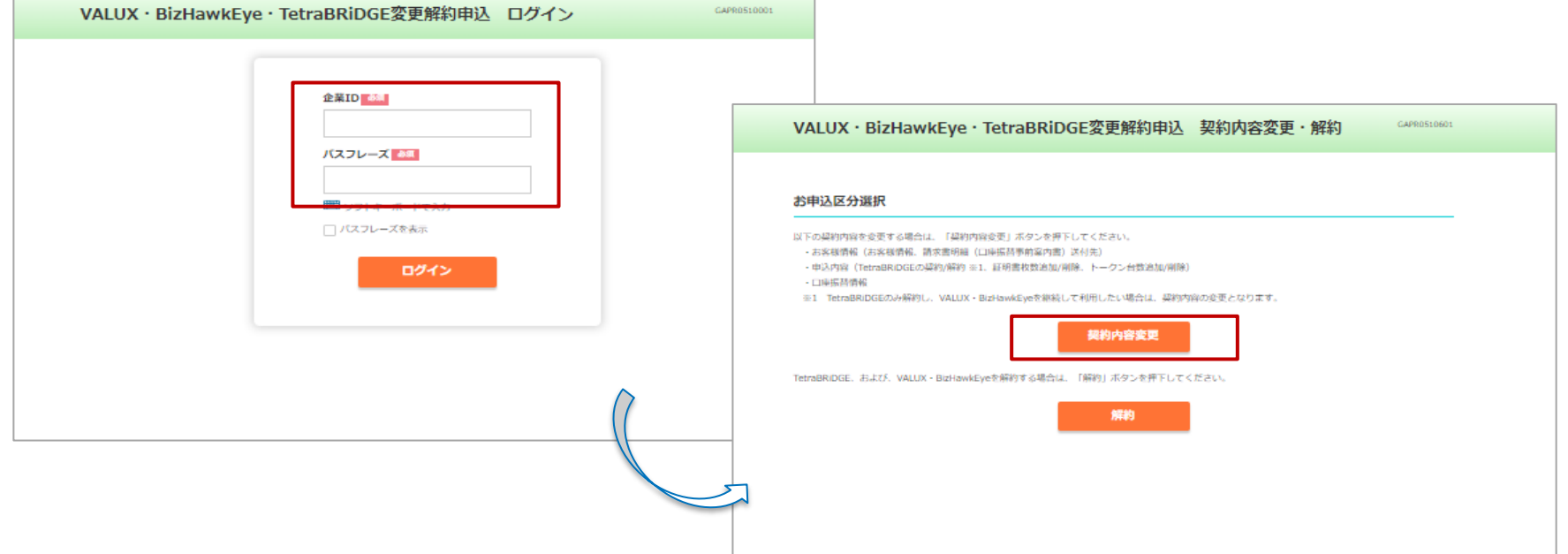

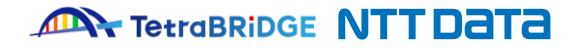

#### **② お客様情報入力**

下記画面が表示されますので**ご登録の内容をご確認のうえ**、内容に変更がなければ「次へ」ボタンを押下してください。

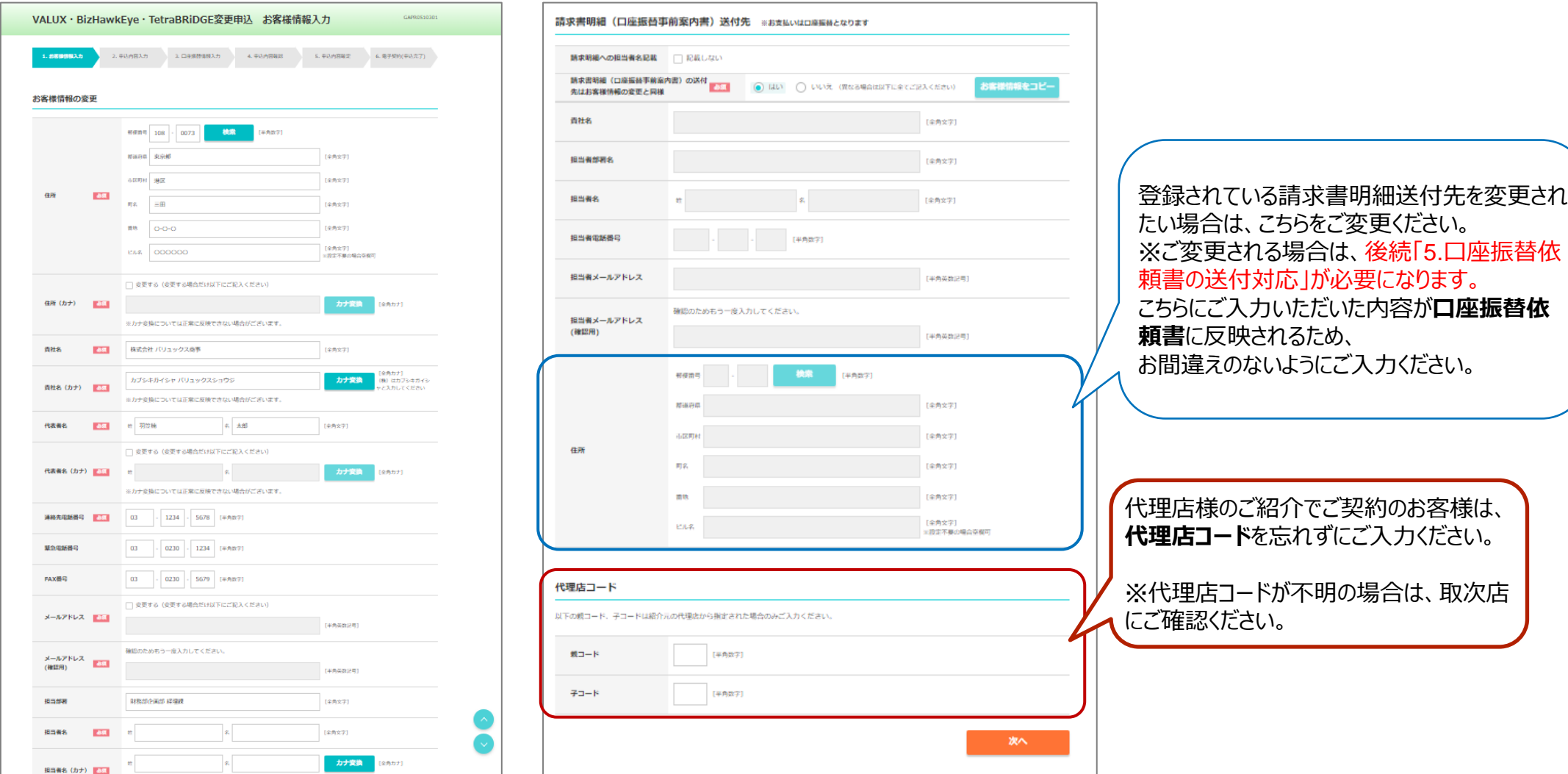

**1 2 3 4 5 6 7**

© 2024 NTT DATA Japan Corporation 10

**ANY TetraBRiDGE NTT DATA** 

#### **③ お申し込み内容入力**

下記画面が表示されますので**TetraBRiDGEのサービス利用申込にチェック**を入れてください。

**以降、ご登録されている内容が表示されますのでご確認のうえ**、内容に変更がなければ「次へ」ボタンを押下してください。

![](_page_10_Picture_72.jpeg)

**1 2 3 4 5 6 7**

![](_page_10_Picture_5.jpeg)

#### **④ 口座振替情報入力**

下記画面が表示されますので登録されている情報に変更がなければ「内容確認」ボタンを押下してください。

![](_page_11_Picture_57.jpeg)

登録されている引落口座を変更される場合は、ご入力ください。 ※ご変更される場合は、後続「5.口座振替依頼書の送付対応」が必要になります。 こちらにご入力いただいた内容が**口座振替依頼書**に反映されるため、 お間違えのないようにご入力ください。

![](_page_11_Picture_6.jpeg)

**1 2 3 4 5 6 7**

#### **⑤ お申し込み内容の確認**

入力内容に問題がないか、ご確認お願いいたします。問題なければ、「確定」ボタンを選択して次へ進んでください。

![](_page_12_Picture_77.jpeg)

**1 2 3 4 5 6 7**

© 2024 NTT DATA Japan Corporation 13

**ANY TetraBRIDGE NTT DATA** 

## **1 2 3 4 5 6 7**

## **3.オンラインお申し込みの手続き**

#### **⑥ お申し込み内容の確定**

「確定」ボタンを押下すると下記画面が表示されますので**「署名画面へ移動」**ボタンを押下してください。

![](_page_13_Picture_4.jpeg)

#### **① 署名者情報の入力**

電子署名サービス (DocuSign) のサービス画面が表示されます。

"自分の名前"欄に「署名者名」、"自分のメールアドレス"欄に「署名者のメールアドレス」を入力し、「署名の開始」ボタンを押下して次に進んでください。

**1 2 3 4 5 6 7**

![](_page_14_Picture_49.jpeg)

#### **② メッセージ確認**

署名者情報に誤りがない場合、下記の確認画面が表示されます。内容をご確認いただき、「続行」ボタンを押下して次に進んでください。

#### 文書の内容を確認してください

**DocuSign®** 

![](_page_15_Picture_5.jpeg)

VALUX・BizHawkEye・TetraBRiDGEの変更お申し込みが完了したことをお知らせします。 お申込内容は、添付資料をご確認ください。

本サービスに関するお問い合わせ先

VALUXカスタマーセンタ: 0570-041800

![](_page_15_Picture_83.jpeg)

![](_page_15_Picture_10.jpeg)

![](_page_15_Picture_84.jpeg)

※実際の画面の内容と異なる場合がございます。 画面に表示された内容をご確認の上、次にお進みください。

![](_page_15_Picture_14.jpeg)

**1 2 3 4 5 6 7**

#### **③ 署名の実施**

「続行」ボタン押下後、下記の画面が表示されます。 表示される変更申込書には、「3.オンラインお申し込みの手続き」の各画面で入力いただいた内容が反映されていますので、 内容を確認し問題ない場合は「署名」ボタンを押下し、署名を実施してください。

![](_page_16_Picture_57.jpeg)

**1 2 3 4 5 6 7**

※実際の画面には、「3.オンラインお申し込みの手続き」にて入力いただいた内容が表示されます。

![](_page_16_Picture_5.jpeg)

④ 必要書類のアップロード|ご登録の住所・社名をのいずれか変更する場合のみ

ご用意いただいた必要書類のアップロードを実施してください。

署名後、下にスクロールして頂くと、下記の画面が表示されますので、 ↓ ボタンを押下し、「2.お申し込みに必要な環境および書類の準備」で

**1 2 3 4 5 6 7**

![](_page_17_Figure_4.jpeg)

![](_page_17_Picture_5.jpeg)

#### **⑤ 署名の完了**

画面上部の「完了」ボタンを押下して署名を完了してください。

![](_page_18_Figure_3.jpeg)

**1 2 3 4 5 6 7**

![](_page_18_Picture_4.jpeg)

#### **⑥ DocuSignの完了**

お申し込みが正常に受付けられると、「**署名者のメールアドレス**」にDocuSignよりメールが配信されますので下記のファイルが添付されていることをご確認ください。

**1 2 3 4 5 6 7**

#### **メールの添付資料**

- A. 【法人】VALUX・BizHawkEye・TetraBRiDGE変更解約申込書(お客様控え).pdf
- B. 【法人】VALUX・BizHawkEye・TetraBRiDGE変更解約申込書(送付用).pdf
- C. 【法人】本人確認書類.pdf
- D. Summary.pdf (※DocuSignシステムで作成されるもの)
- E. アップロードいただいた本人確認書類

※A.の申込書(お客様控え)は、お客様ご自身で保管をお願いいたします。

※B.の申込書(送付用)は、<mark>お届けの口座情報または、請求書の送付先を変更をされた場合</mark>に後続の「5.口座振替依頼書の送付対応」で必要となります。 ※A・Bの申込書は、変更頂いた箇所のみ申込書に転記されます。

※E.の本人確認書類は、アップロードされた場合のみ、アップロード時のファイル名で添付されます。

![](_page_19_Picture_13.jpeg)

## **5.口座振替依頼書の送付**

### ·※本手順は、ご登録の引落し口座または、請求書の送付先を変更する場合のみ実施くださ

#### **① 口座振替依頼書の印刷と押印**

前項で確認いただいたメールに添付されている、 「 **【法人】VALUX・BizHawkEye・TetraBRiDGE変更解約申込書(送付用).pdf** 」を印刷のうえ、 **金融機関届出印**にて押印してください。

**1 2 3 4 5 6 7**

#### 注意1

「 **【法人】VALUX・BizHawkEye・TetraBRiDGE変更解約申込書(送付用).pdf**」は、**A3片面**で印刷ください

※縮小・拡大や、両面印刷は受付不可となります。

![](_page_20_Picture_7.jpeg)

「**【法人】VALUX・BizHawkEye・TetraBRiDGE変更解約申込書(お客様控え).pdf**」に記載の**パスフレーズ**は、 電子証明書の取得時に必要となりますので、**お手元に保管ください**。

![](_page_20_Picture_10.jpeg)

### **5.口座振替依頼書の送付**

#### ※本手順は、ご登録の引落し口座または、請求書の送付先を変更する場合のみ実施くださ

#### **② 口座振替依頼書の送付**

前項で印刷・押印いただいた「 **【法人】VALUX・BizHawkEye・TetraBRiDGE変更解約申込書(送付用).pdf** 」を以下の宛先まで発送ください。

**1 2 3 4 5 6 7**

封筒・切手はお客様ご負担となります。

「NTTファイナンス」は、弊社の委託先となります。

#### **■口座振替依頼書 発送先**

〒060-0808 北海道札幌市北区北8条西3丁目32番 8・3スクエア北ビル11F NTTファイナンス株式会社 ユーザーサポートセンター クライアント担当 「VALUX申込書在中」

![](_page_21_Picture_9.jpeg)

## **1 2 3 4 5 6 7**

## **6.通知書の受領**

お申し込み内容に不備がなければ、通常6営業日程度で以下の郵送物が、ご登録いただいた住所に郵送されますのでご確認をお願いいたします。

※お申し込み書類を、当月末の2営業日前(月末の2営業日前が弊社の営業日以外の場合は、その直前の営業日)までに受領でき、 記載事項等に不備がなければ通常6営業日程度で以下郵送物がお手元に届きます。

当月末の1営業日前(月末の1営業日前が弊社の営業日以外の場合は、その直前の営業日)以降に受領した場合は、翌月の月初の登録となりますので、 その後6営業日程度で以下郵送物がお手元に届きます。

#### **【VALUXをご利用中且つ、TetraBRiDGE & BizHawkEyeの2つを新規で追加お申し込みされる場合】**

![](_page_22_Picture_160.jpeg)

※ C.のID通知書は、証明書を追加でお申し込みされた場合のみ郵送されます。

※ D.のトークン通知書、E.のハードウェアトークンは、ハードウェアトークンを追加でお申し込みされた場合のみ郵送されます。

## すでに、 **BizHawkEye ・VALUXをお使いの場合は、特に郵送物はございませんが、 本お申し込みのタイミングで、証明書やトークンの追加発行をされる場合は、上表の「C~E」が郵送されます。**

![](_page_23_Figure_0.jpeg)

**7. 金融機関お申し込み** スポント インスポート インスポート および <mark>※本手順は、接続金融機関を追加する場合のみ実施く</mark>

VALUX対応済みのEB/FB サービスをご利用中の場合、金融機関へのお申し込みは不要です。 接続金融機関を追加される場合は、ご利用の金融機関にVALUXに対応した 「EB/FB サービスのお申し込み(接続ID の届出等)」を行ってください。 お申し込みの際には、前項で受領確認した「VALUXサービスID通知書」に記載の接続IDが必要になります。

![](_page_23_Picture_10.jpeg)

![](_page_24_Picture_0.jpeg)

![](_page_24_Picture_1.jpeg)

# **利用開始登録**

## **変更お申し込み手続き後、通常2営業日後にTetraBRiDGEのご利用が可能になります。 以下の手順に沿って、TetraBRiDGEでのご利用開始をお願いいたします。**

![](_page_25_Figure_1.jpeg)

![](_page_25_Picture_3.jpeg)

## **1.マスタユーザにてBizHawkEyeログイン**

TetraBRiDGEを初めてご利用する場合は、マスタユーザにてBizHawkEyeにログインしてください。 BizHawkEyeトップ画面のメニューバーに、[TetraBRiDGEへ]のアイコンが表示されていることをご確認ください。

**1 2 3**

![](_page_26_Picture_2.jpeg)

※TetraBRiDGEを初めてご利用する場合、マスタユーザ以外のユーザでは、

[TetraBRiDGEへ]のアイコンが表示されませんので、**必ずマスタユーザにてログインをお願いいたします**。

![](_page_26_Picture_6.jpeg)

## **2.TetraBRiDGEへ**

BizHawkEyeトップ画面のメニューバーにある、[TetraBRiDGEへ]を押下することで、 TetraBRiDGEのトップ画面に遷移します。

**1 2 3**

![](_page_27_Picture_2.jpeg)

© 2024 NTT DATA Japan Corporation

### **3.初期設定手順について**

初期設定の手順は「TetraBRiDGE初期セットアップガイド.pdf」をご確認いただき、 「3.4利用者情報の変更」から設定をお願いいたします。 マニュアル等はトップ画面右上のヘルプボタン>「各種マニュアル・ツール」よりダウンロードできます。 ※BizHawkEyeでの操作手順も記載がありますが、すでに設定済みの項目については改めて設定する必要はございません。

![](_page_28_Picture_2.jpeg)

**1 2 3**

![](_page_29_Picture_0.jpeg)

![](_page_29_Picture_1.jpeg)

# **お申し込みに関する問合せ先**

![](_page_29_Picture_4.jpeg)

**■問合せ先一覧**

![](_page_30_Picture_150.jpeg)

※1:受付時間:平日 9:00~17:45 (12月31日~1月3日を除く) ※2:BtoBプラットフォームへのログインが必要です

![](_page_30_Picture_4.jpeg)

![](_page_31_Picture_0.jpeg)